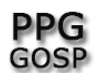

## **COMO ACESSAR UMA VIDEOCONFERÊNCIA**

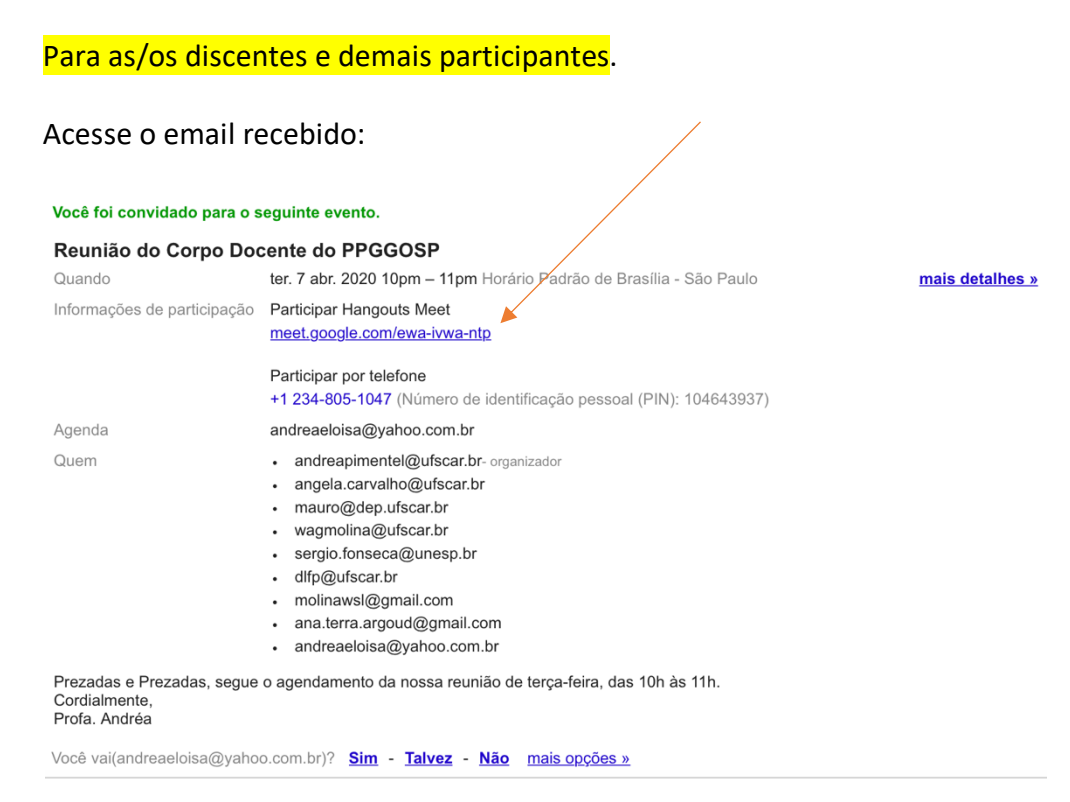

## Clique em "meet.google.com/ewa-ntp".

## Abrirá no seu navegador a seguinte tela:

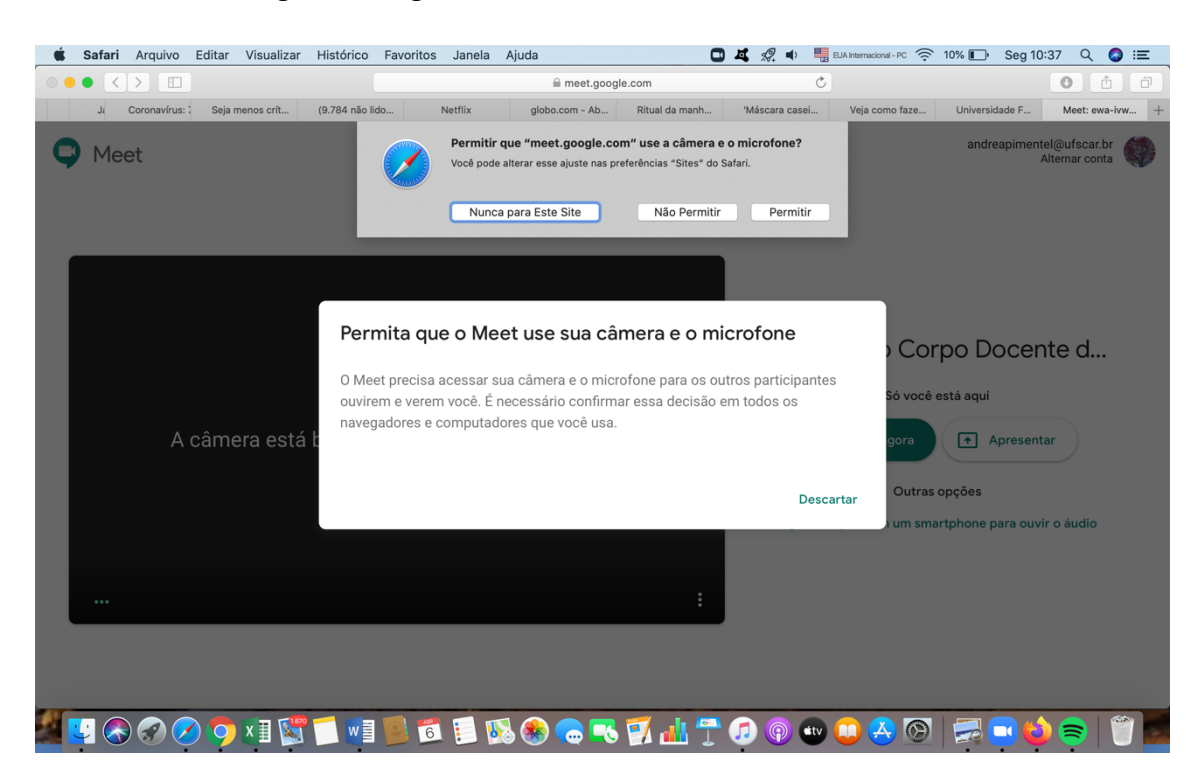

Profa. Dra. Andréa Eloisa Bueno Pimentel Prof. Dr. Mauro Rocha Côrtes Abril de 2020.

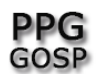

Programa de Pós-Graduação em Gestão de Organizações e Sistemas Públicos

Clique em "permitir" que o meet google use sua câmera e seu microfone (primeira mensageM).

E na mensagem abaixo NÃO clique em "descartar".

Caso clique em "descartar" você não irá conseguir falar na reunião.

Caso clique erroneamente em "descartar" saia da reunião e volte novamente. Para isso, acesse novamente o email de convite.

O layout da sala será esse:

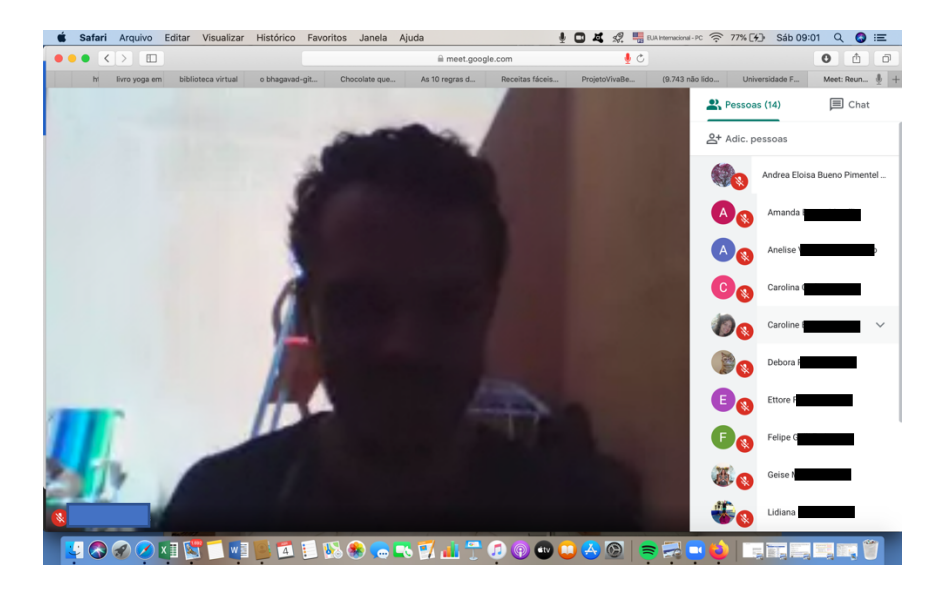

No caso do Google Crome uma vez aceito o acesso a câmera e microfone, nas demais participações ele não irá perguntar.

Note que todas e todos os participantes estão com o microfone desligado, incluindo da pessoa que aparece na tela.

É importante manter os microfones desligados durante a aula para não dar interferência (microfonia).

**Manter apenas o microfone e a câmera ligados quando for falar**.